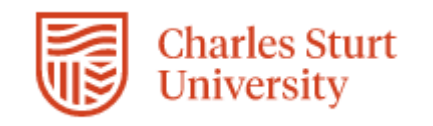

# **EXTEND REPORTS USER GUIDE**

Prepared by: HR Systems, Division of Human Resources

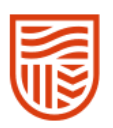

# <span id="page-1-0"></span>Publication Details

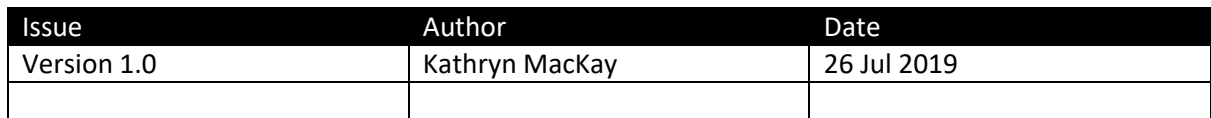

## <span id="page-1-1"></span>Revision Details

Title: Extend Reports User Guide

Issue: 1.0

Issue Date: Jul 2019

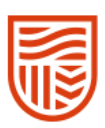

# Contents

<span id="page-2-0"></span>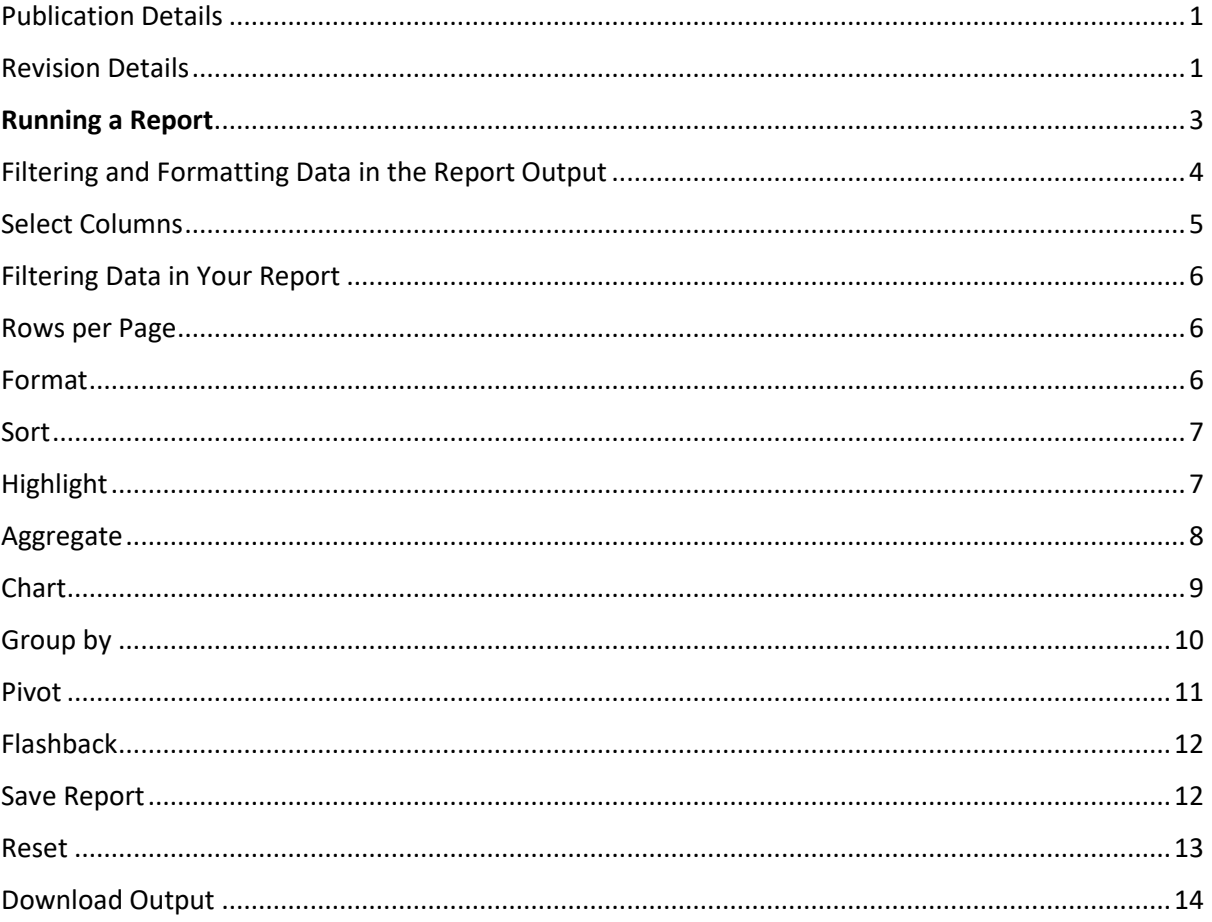

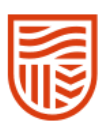

# Running a Report

Expand the menu and click on the report you'd like to run.

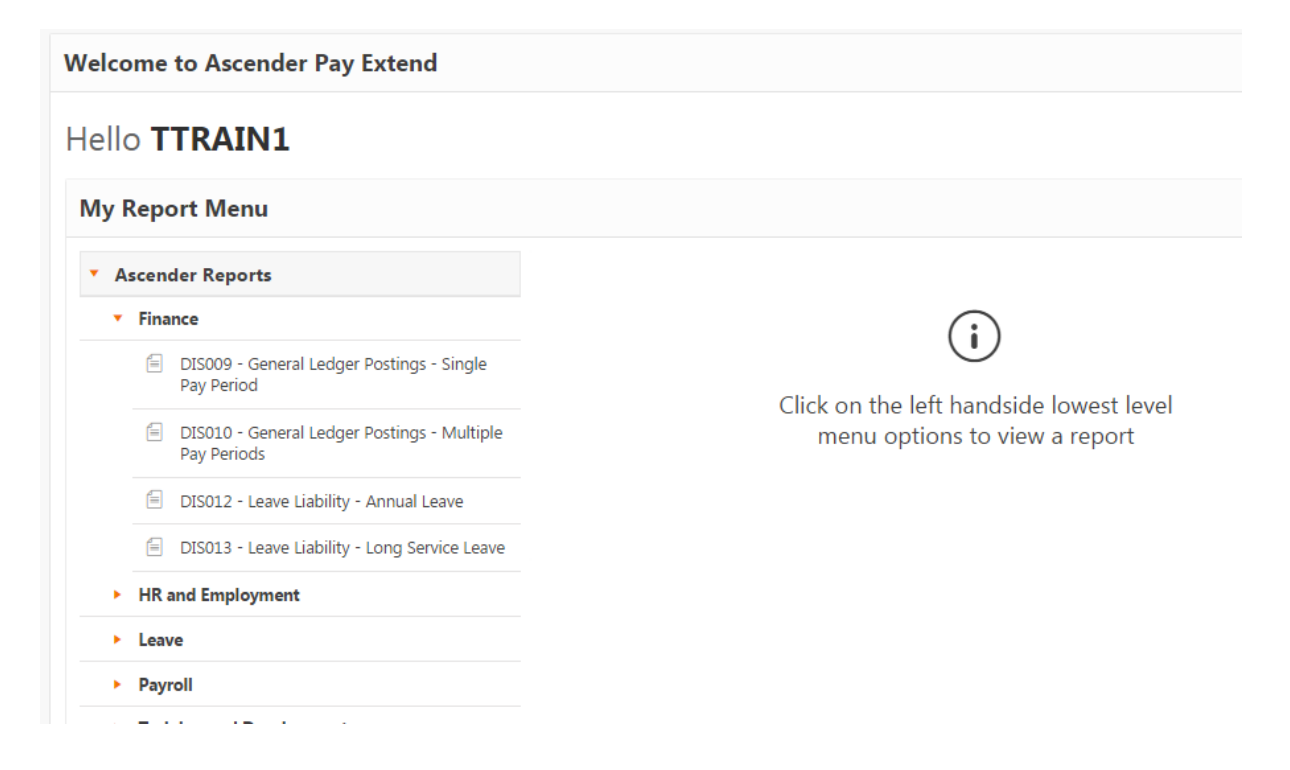

This will then show you in the report action section the actions which you can undertake. You will find the run icon there.

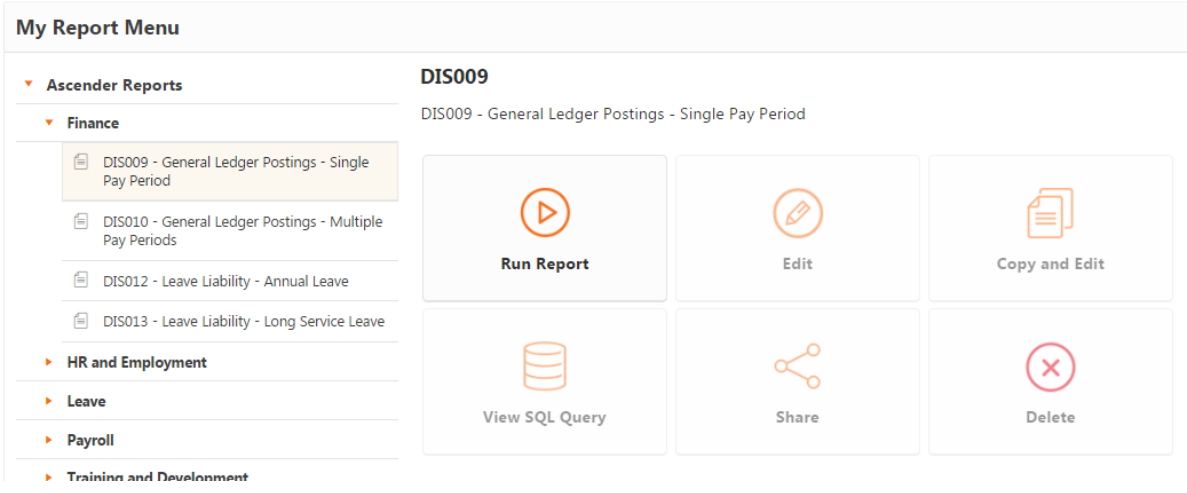

Click on Run Report.

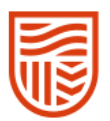

If the report has parameters, the parameters will display at the top of the report. Select/enter the parameter values, and then click on the View Report button to display the data.

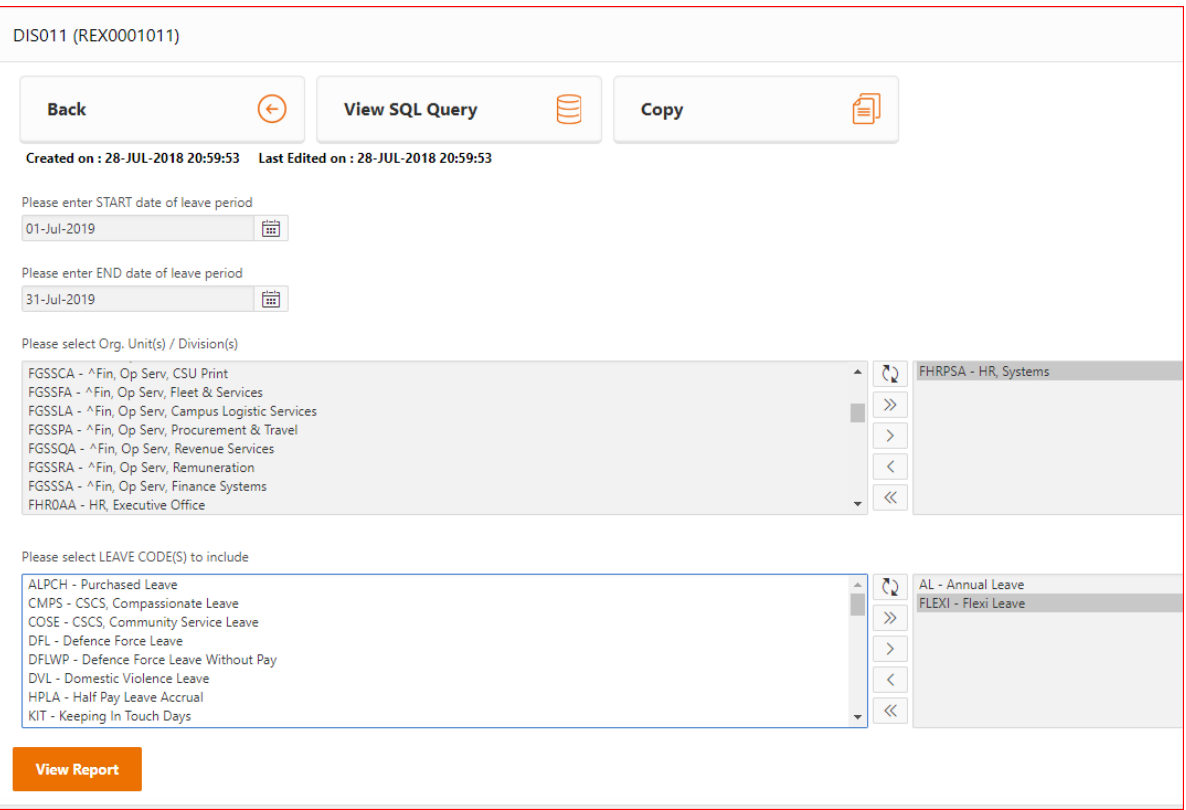

## <span id="page-4-0"></span>Filtering and Formatting Data in the Report Output

In the Report Output, you have the option to filter and format the data output. Each column heading has some basic filtering options: ascending order, descending order, hide column and control break. These options can be selected by clicking on the column heading.

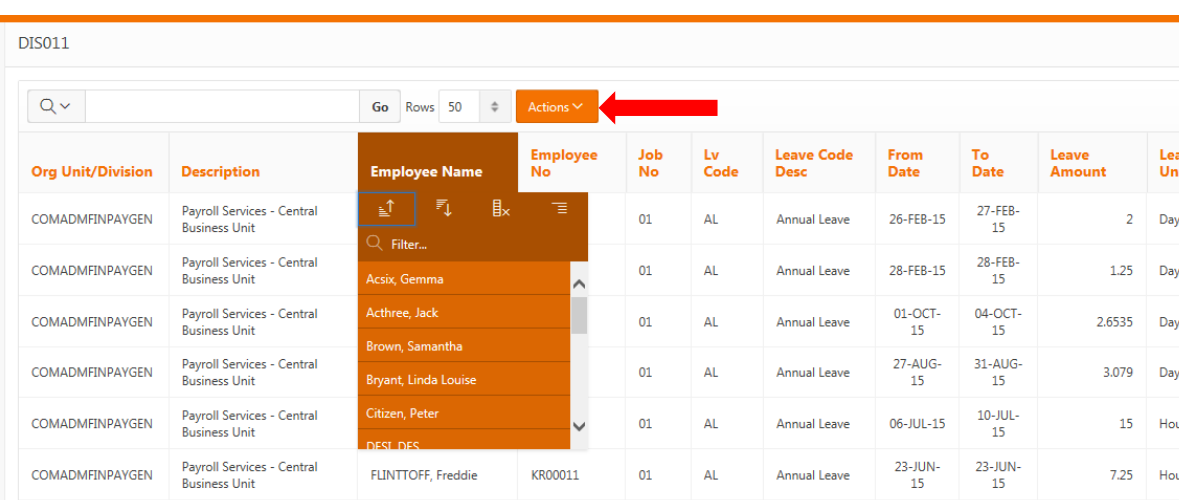

Additional formatting options are available under the Actions button.

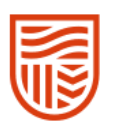

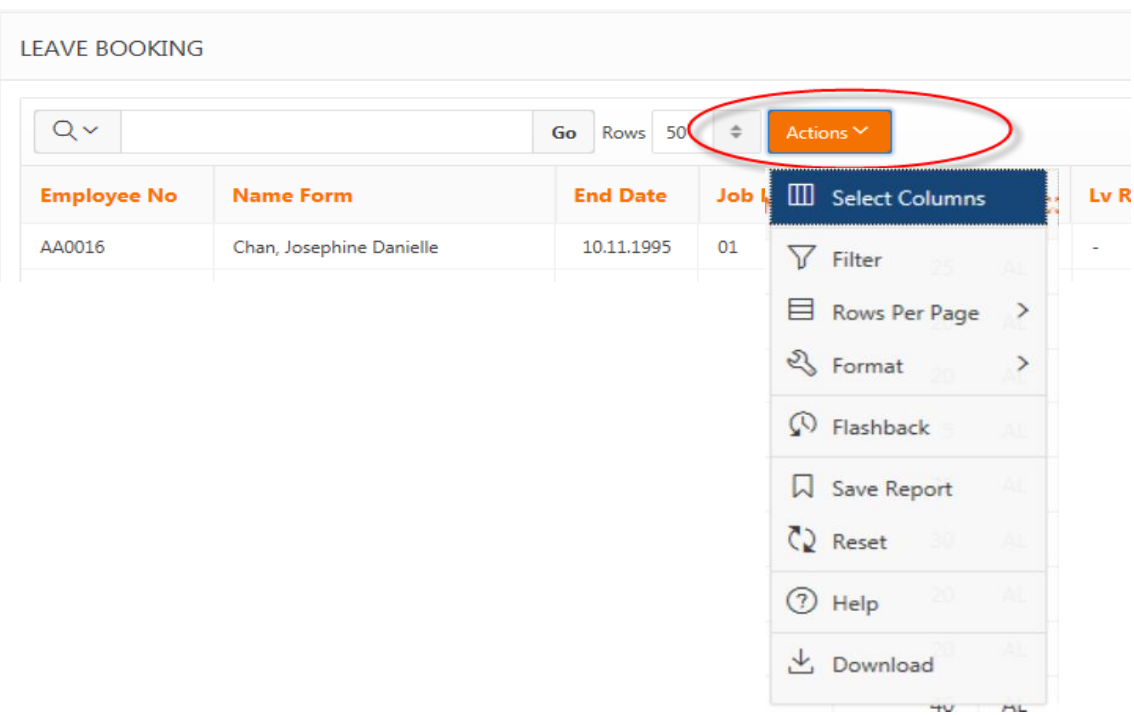

# <span id="page-5-0"></span>Select Columns

Allows columns to be displayed or hidden. Select >>, >, <<, < to move fields to and from display. Click  $\boxed{C}$  to return to the original settings.

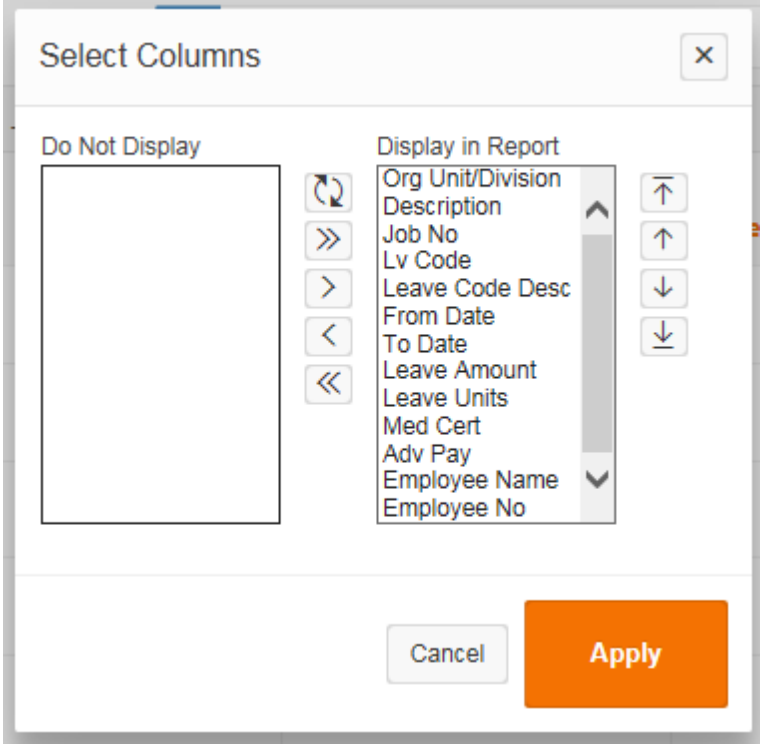

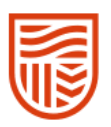

# <span id="page-6-0"></span>Filtering Data in Your Report

Filter data based on available columns and values returned. By using the operator field you have more flexibility than just the '=' sign.

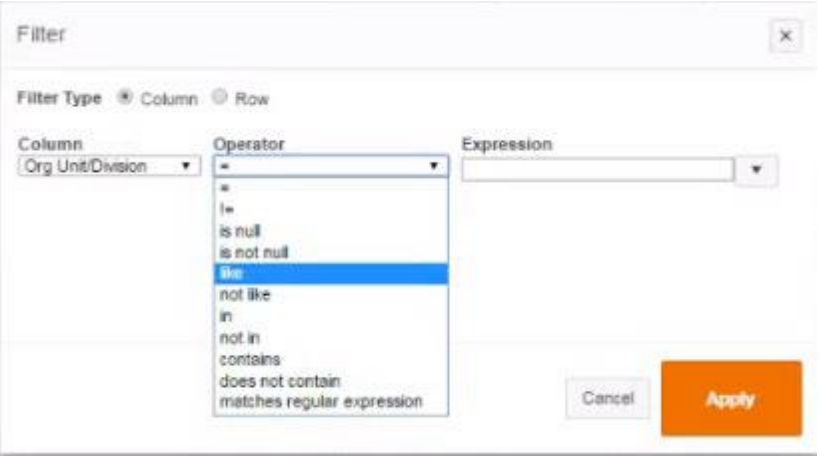

## <span id="page-6-1"></span>Rows per Page

Set the number of rows displayed on each page. Can be set as low as 1, up to 5000 or all records. The option to set this value is available at the page level or under the Actions button menu.

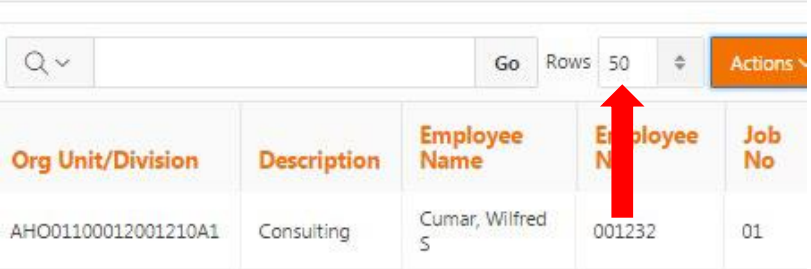

## <span id="page-6-2"></span>Format

<span id="page-6-3"></span>Format options available under the Actions button menu:

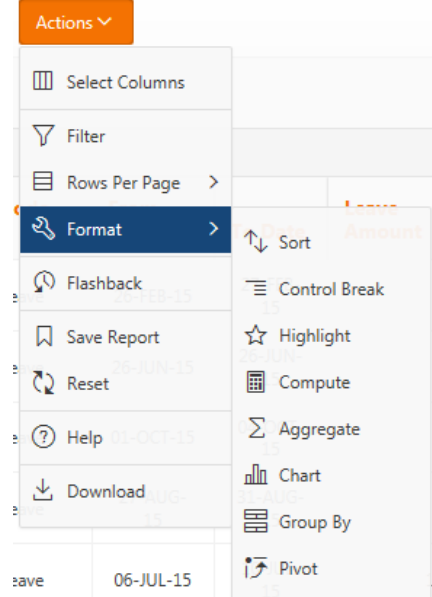

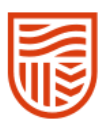

## Sort

Provides the option to sort column data at multiple levels. For example, first by employee number, then job number then start date.

# <span id="page-7-0"></span>Highlight

Highlight allows you to apply colours to highlight specific rows of data. Highlights can be applied as a background and/or text colour.

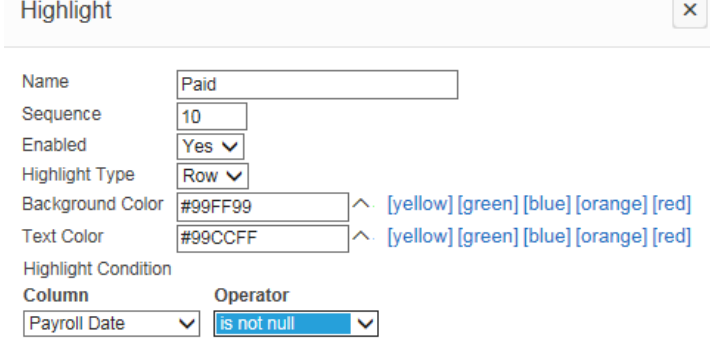

**Apply** 

Cancel

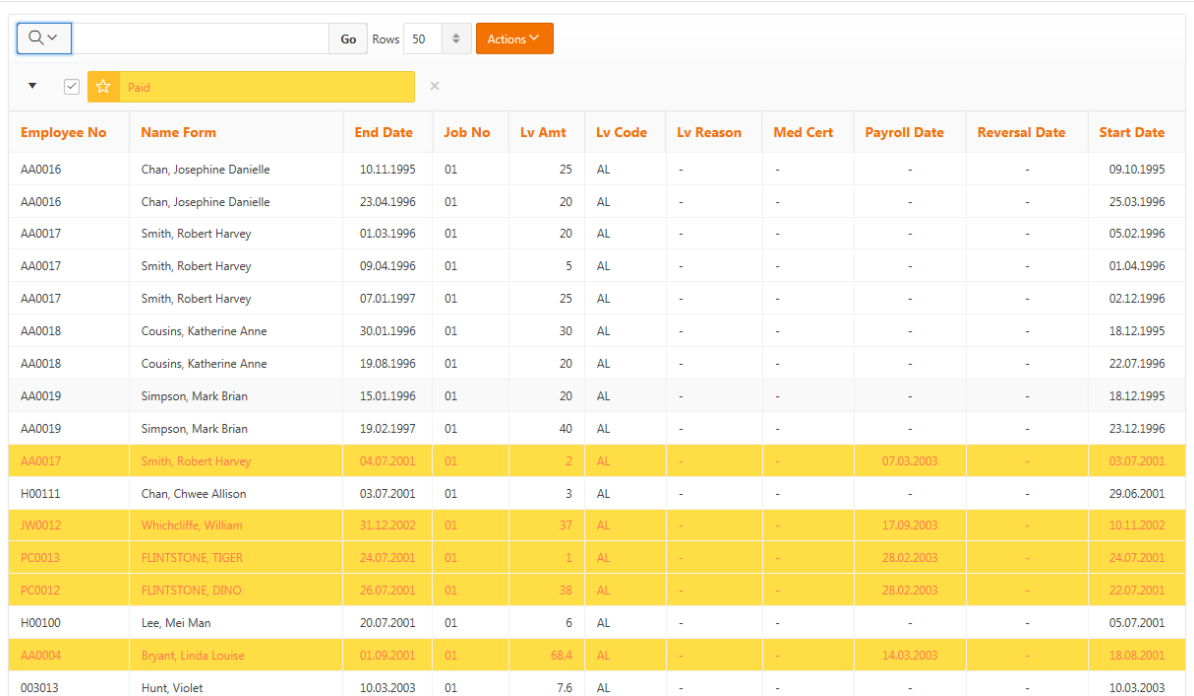

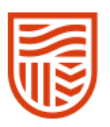

## <span id="page-8-0"></span>Aggregate

For users with knowledge of SQL, add aggregate columns to your report. The Interactive Report Help option also available under this Actions menu will assist to setup aggregate columns.

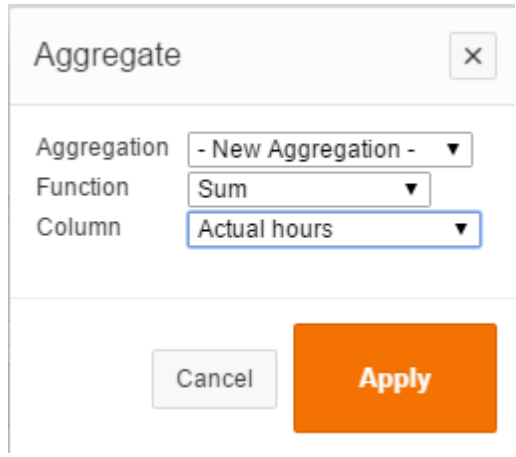

#### This example returns the total for the Actual hours column.

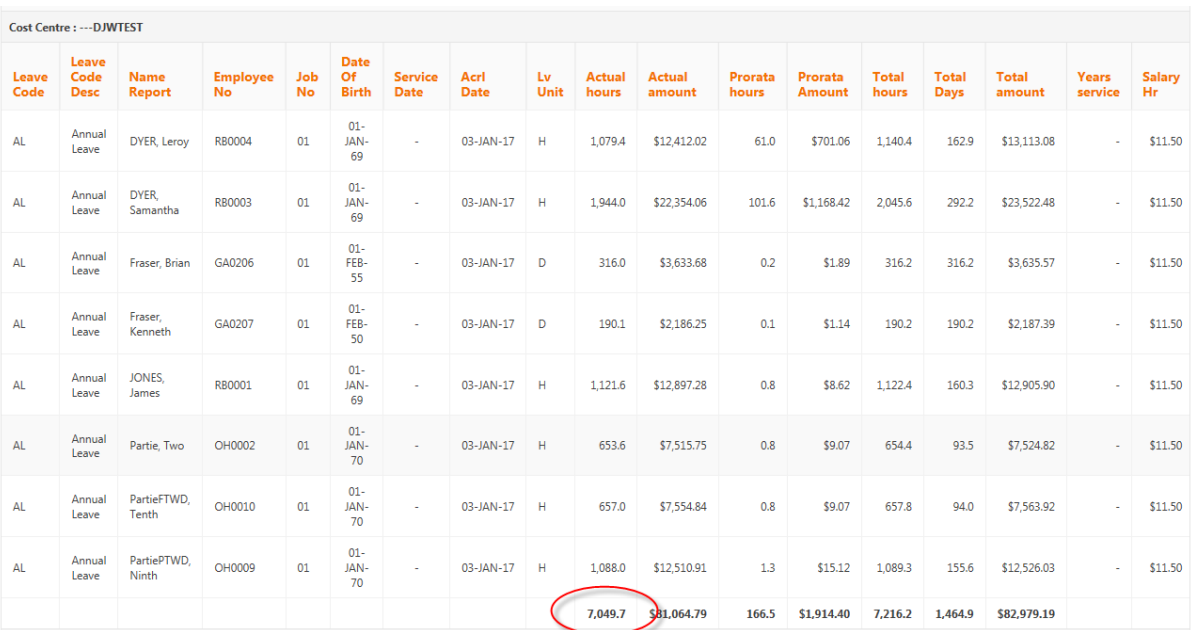

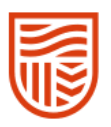

# <span id="page-9-0"></span>Chart

This options lets you set up the data in one of 4 chart formats.

To add a chart to show the Gross salary of each employee.

Return to the Primary Report and clear all formatting. Then add a Chart:

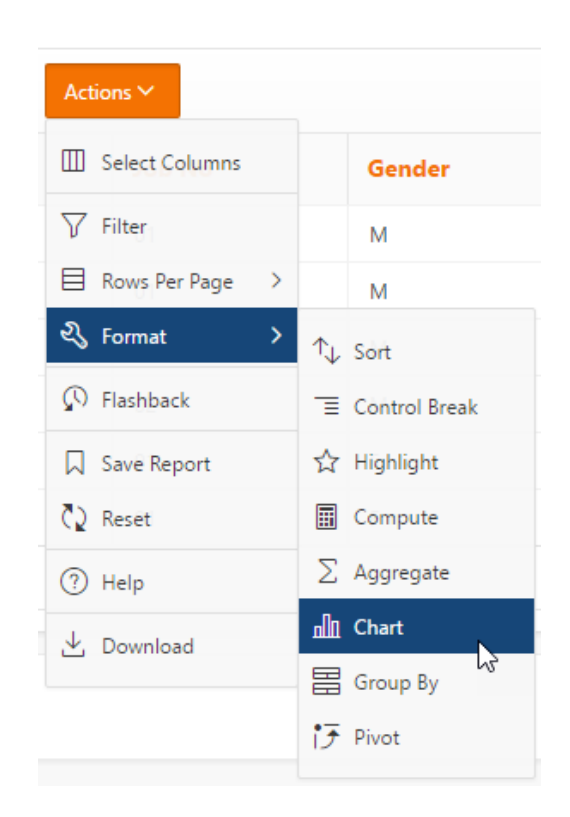

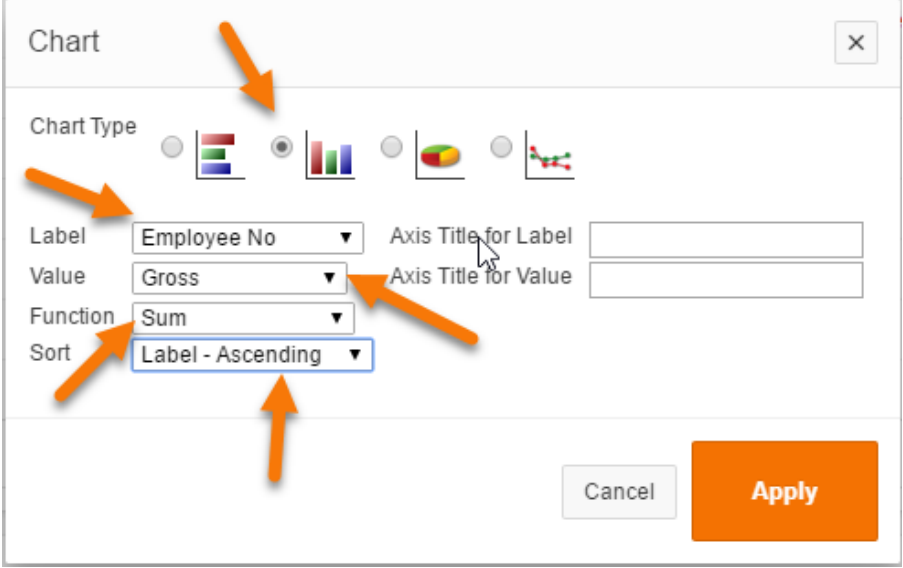

Select the chart type required.

Set the label to the value to report by (e.g. Employee No) and the value for the column to report on

(e.g. Gross).

Select the function and choose to sort by the label or the value then select Apply.

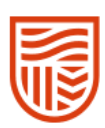

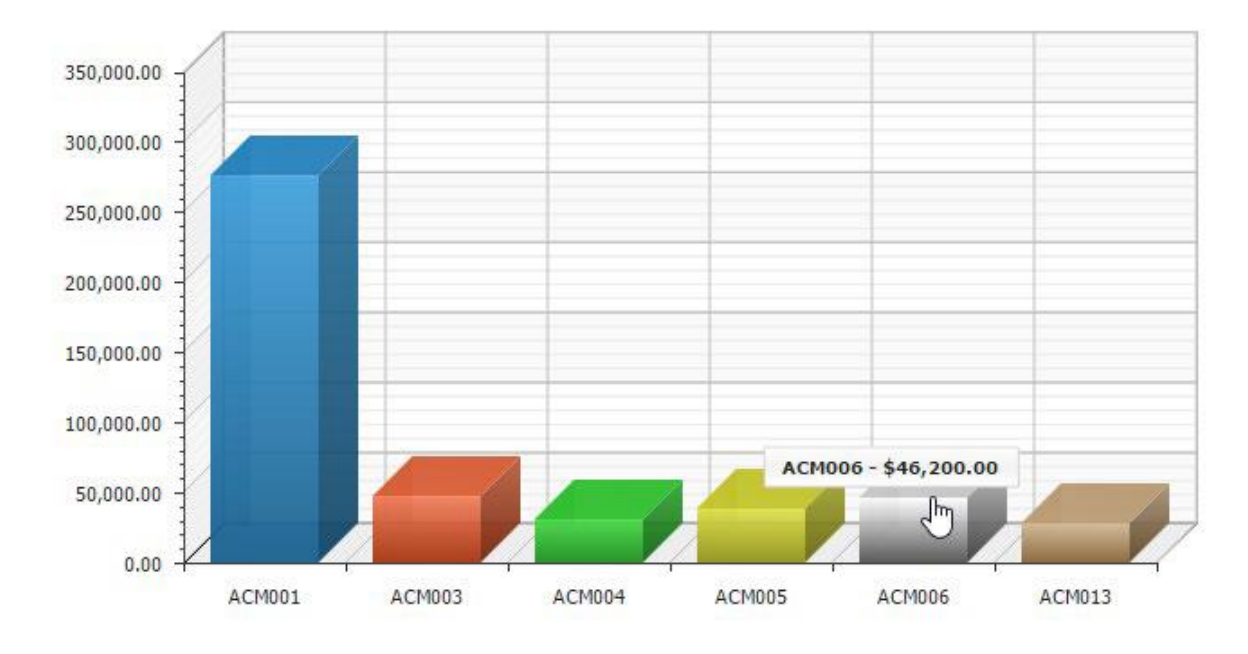

# <span id="page-10-0"></span>Group by

Group by lets you order the report data into logical groups.

This example is from DIS008. It will report on Divisions (clevels) showing FTE totals for each division then a grand total (which is produced because the Sum box is checked). Formatting can also show the \$ sign if required.

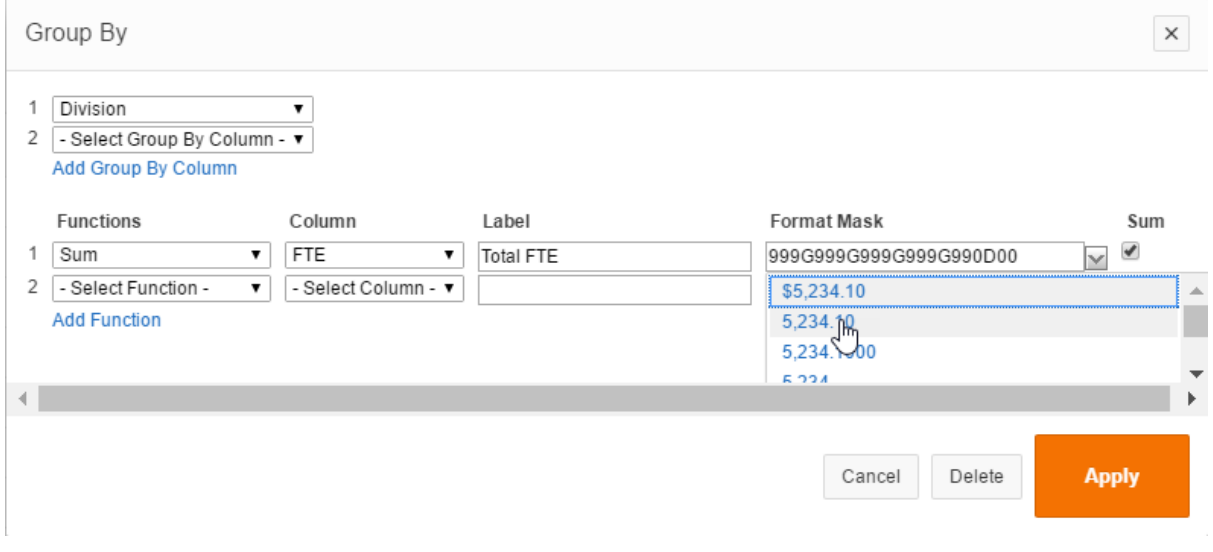

This is the report grouping generated.

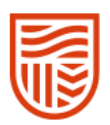

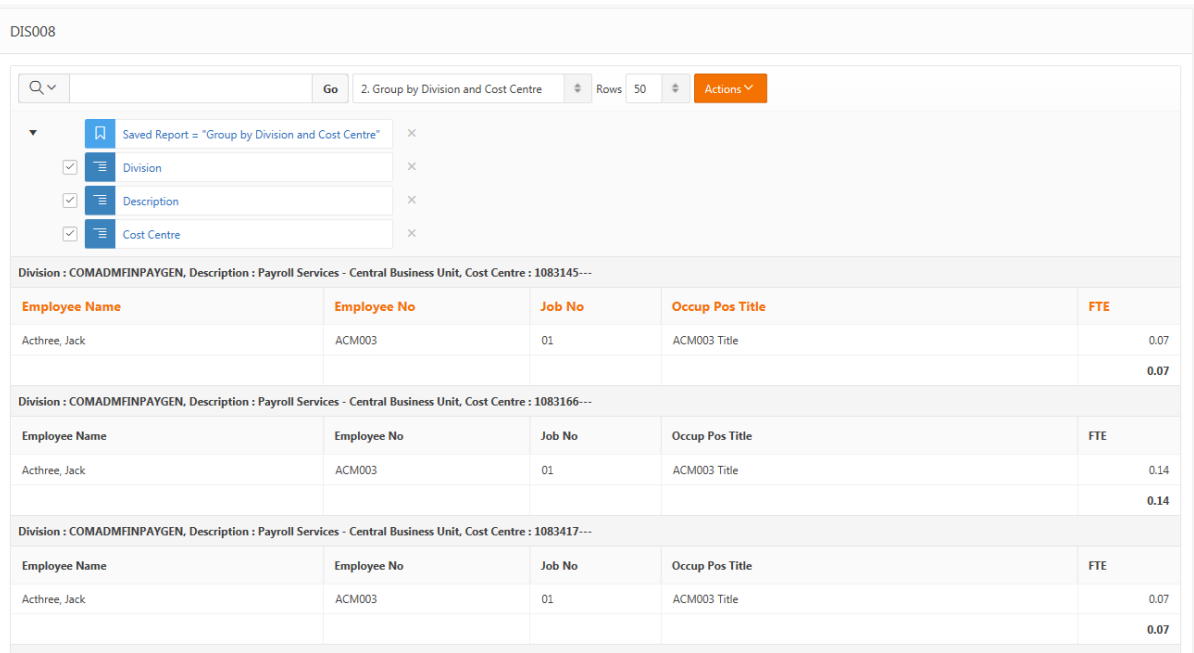

## <span id="page-11-0"></span>Pivot

An option to setup data to display in a Pivot table.

Enter the columns on which to pivot - switch between report views.

Enter the columns to display as rows - in the example it is Age banding.

Enter the columns to aggregate and the associated function (sum, count, average).

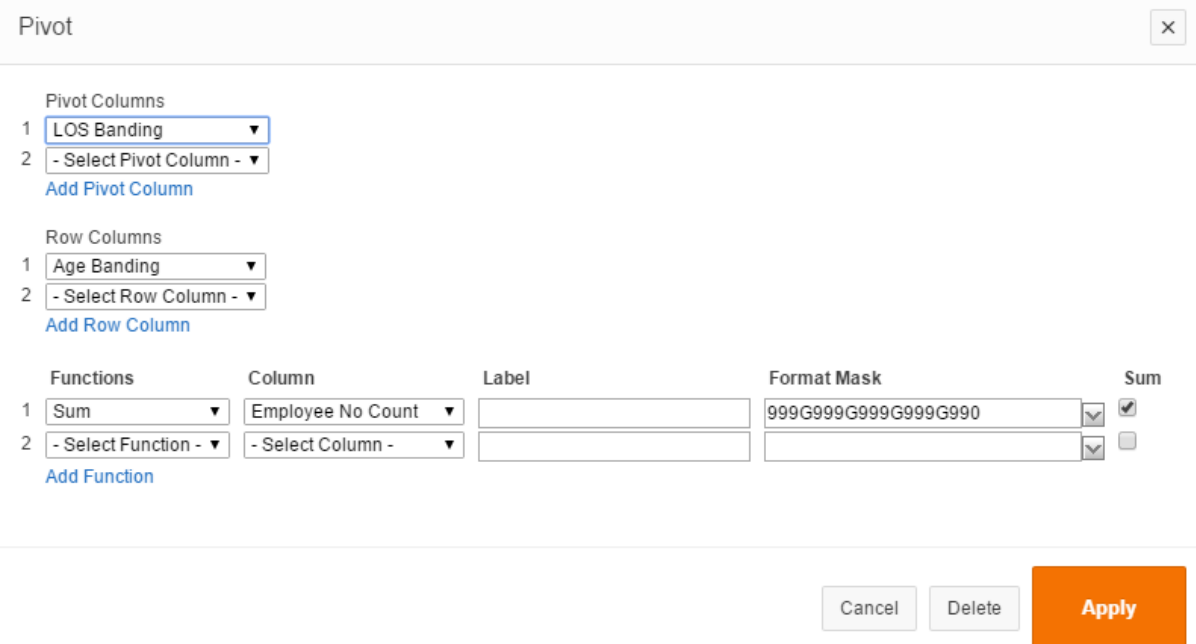

The example above creates the following pivot chart.

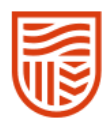

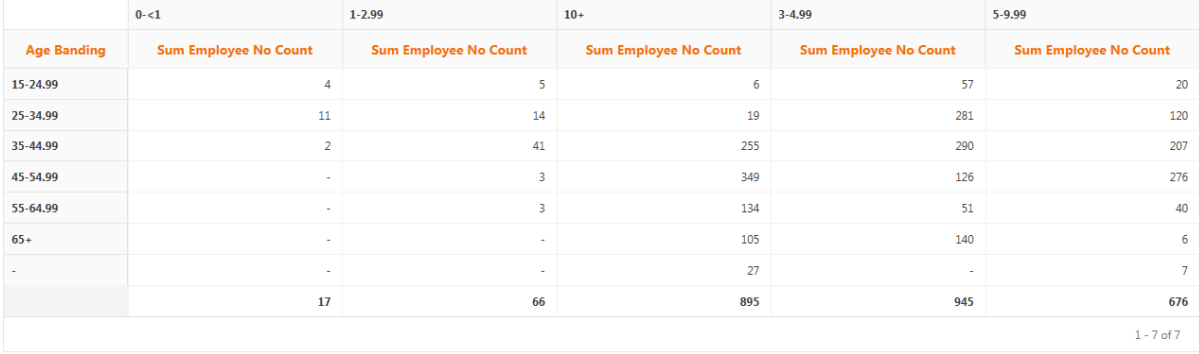

#### Which can be switched back to the table view by toggling the buttons.

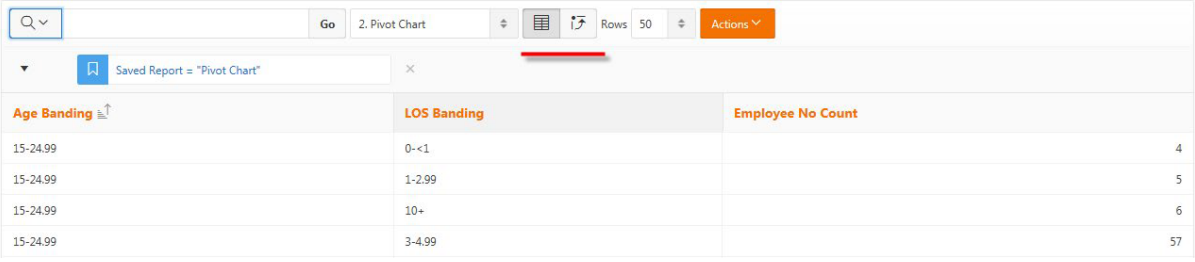

## <span id="page-12-0"></span>Flashback

Flashback lets you view the data as it was at a previous point in time.

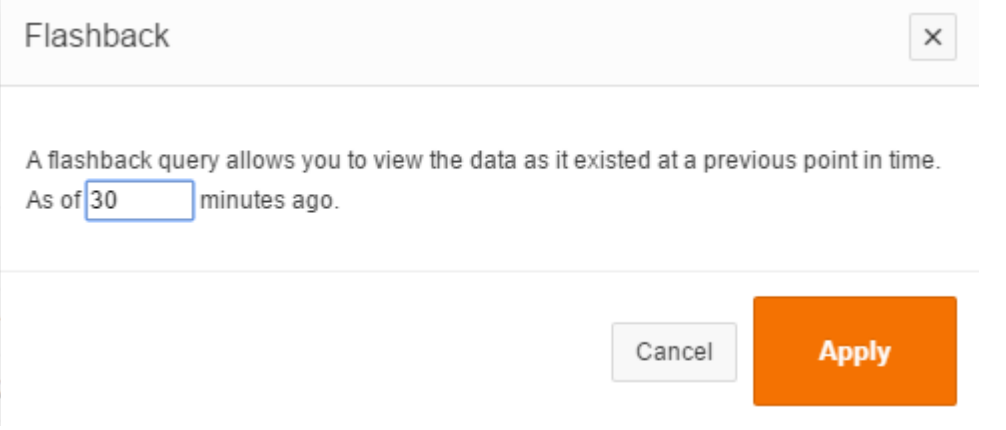

## <span id="page-12-1"></span>Save Report

Use the Save Report functionality to save any additional formatting which has been applied to the report. Multiple save states can be created to save the report with different charts, aggregates, grouping, etc.

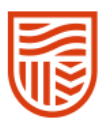

Give the saved version a meaningful name and description.

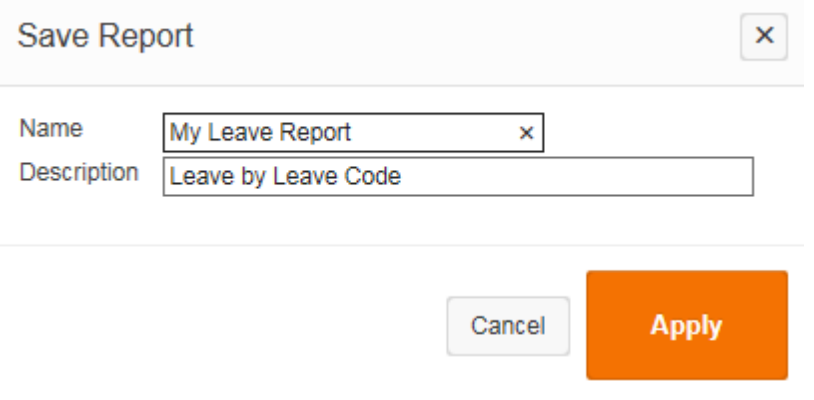

You now have the option to run the original report version or your formatted report or see your formatting and filters applied.

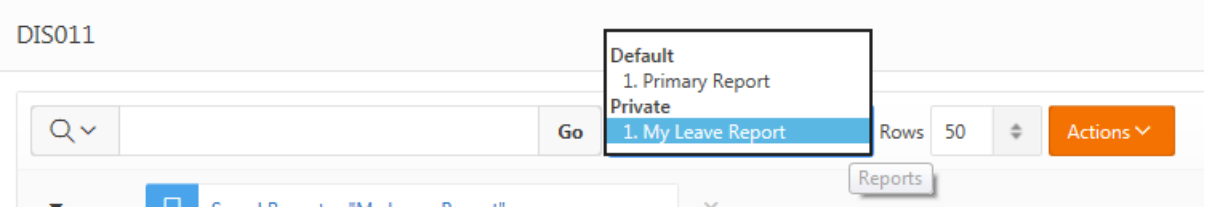

<span id="page-13-0"></span>**This will save this settings in the output screen, not the core report.** 

## Reset

<span id="page-13-1"></span>Reset restores the report to its default settings

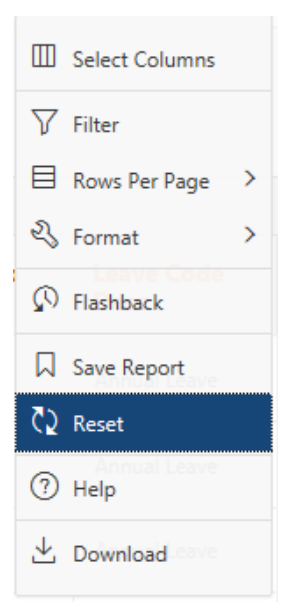

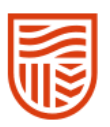

# Download Output

Download provides options to download and save the report output to CSV, PDF, HTML or XLSX formats.

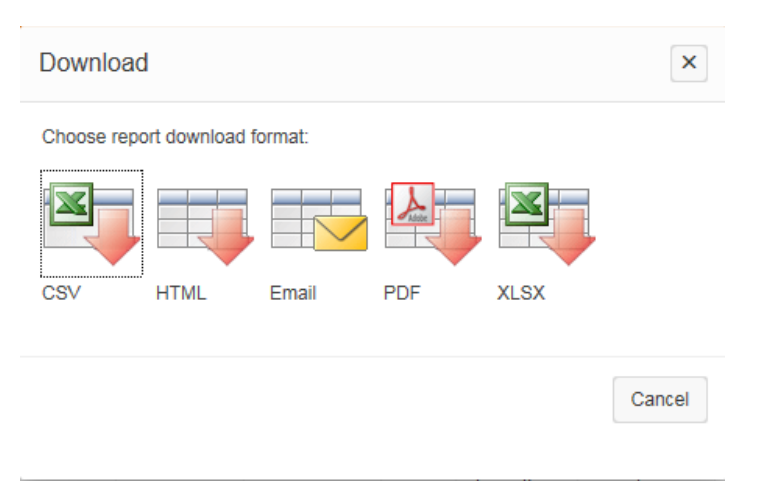

#### **XLSX Download**

For downloading Extend reports to Excel format, the process of writing the excel report has been separated from the process of reading the data from Ascender Pay and moved to an asynchronous background database process. This will reduce the time Extend is locked while preparing the Excel report. Additionally, you can download the same file again without rerunning the report.

**This function is currently only applicable to Excel downloads.** It will not apply for downloads to CSV, HTML, PDF nor Email.

A link labelled 'My Downloads (New x)' will display along the top menu bar to provide quick access to the reports that have been downloaded to Excel. (New x) is a count of the number of Excel reports which you have downloaded but not viewed, and which have not yet expired.

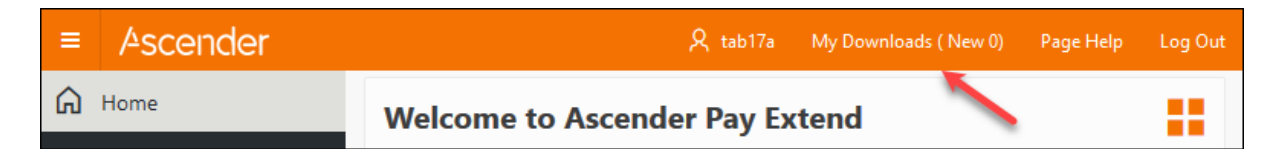

When the button in the top menu is clicked, the 'View Downloads' page displays all Excel reports you have downloaded, which have not expired. Filter the results using the Report LOV or standard Extend functions: Filter box, Actions menu and basic sort options within each column heading.

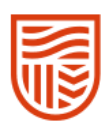

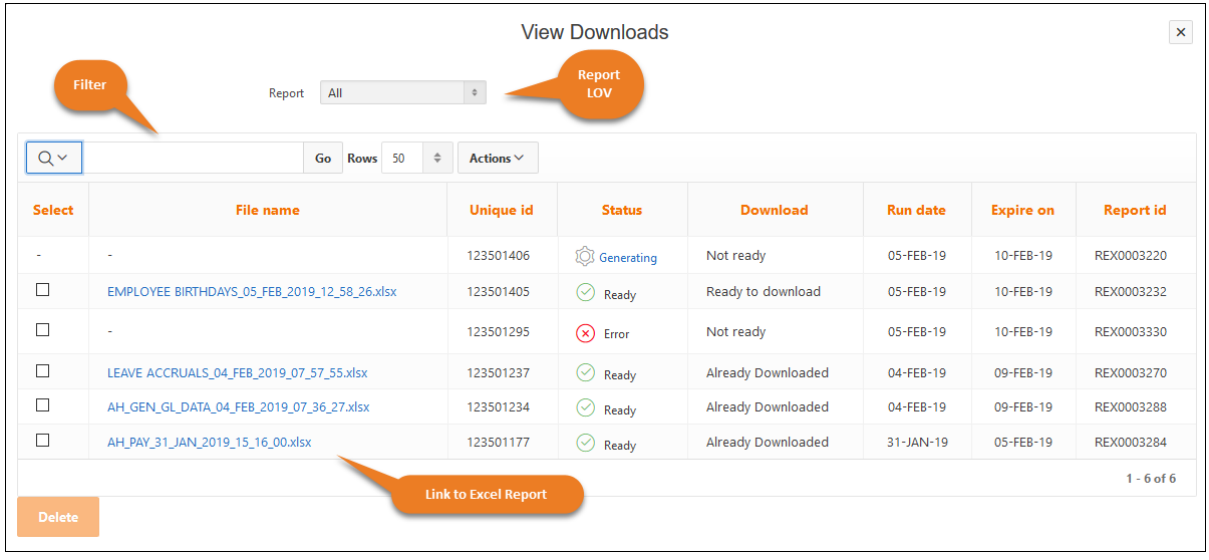

The report may be viewed when the status is 'Ready to download'. Click on the link under the File name to view the Excel report. If there was an Error while the Excel report was generating, hover over the  $\circledcirc$  icon to view the error details. Refer to the Report ID to identify the report that has an error.

Downloaded reports will expire and be removed from this list after the 5 days.

The My Downloads (New x) button is also available at runtime for an individual report, after the option to download the report to Excel has been selected. In this context (New x) is a count for this specific report only, of the number of downloads available but not yet viewed, and which have not yet expired.

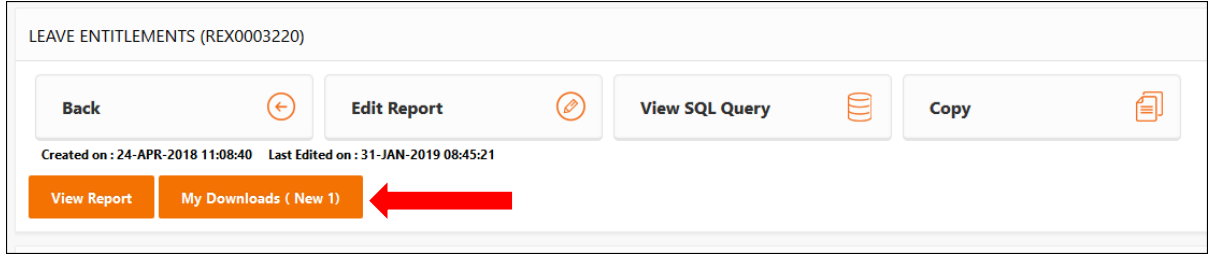

#### In this case, the Report LOV will default to the current report being run.

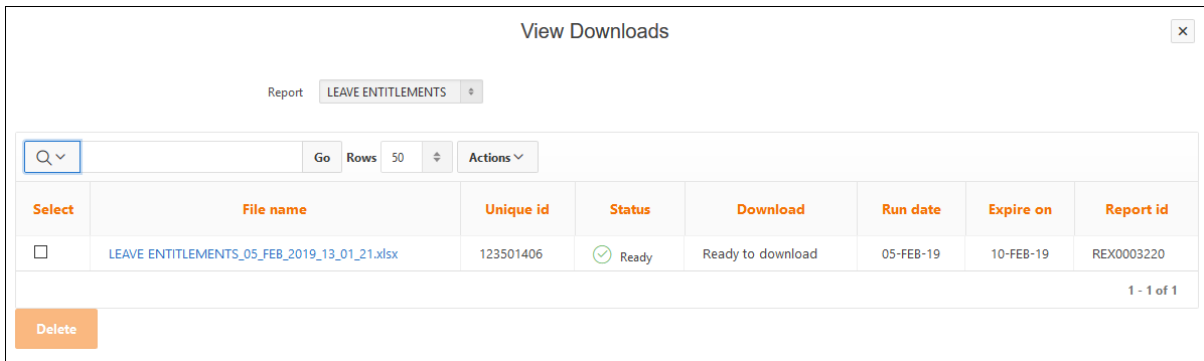

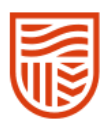

Once you have viewed the Excel reports they will continue to display in the list until the expiry date but will not be included in the count (x) of downloads. The Status will change to 'Already Downloaded'.

As the generation of Excel reports is now a background process, you can launch the process and move onto other tasks within Extend. To do this, run and download the report to Excel as normal, then click on the 'x' to close the popup and navigate elsewhere.